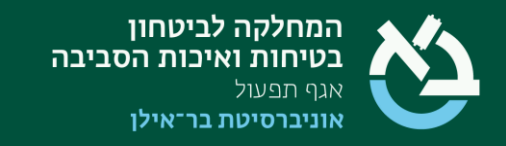

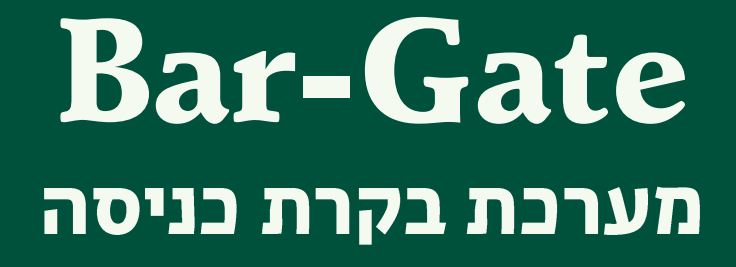

# חוברת הדרכה להזנת רכב סגל

#### **למידע נוסף:**

**אלי בוזגלו, מנהל מערכת, טל' 03-7384764 איריס כהן, מרכזת תנועה וחניה, טל' 03-5318033 או בטל' 03-5318550**

מאי 2024

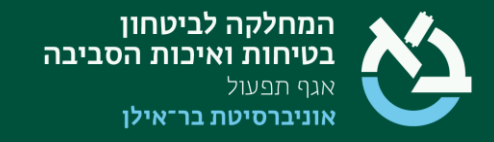

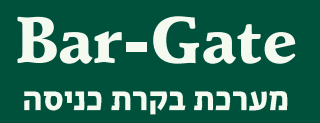

ang mang

# תוכן עניינים:

## התחברות למערכת

סגל אקדמי וסגל מנהלי.

מסך התפריט הראשי.

עדכון הרכב הפרטי במערכת (למורשים)

פתרון תקלות.

# קישור למערכת:

https://bar-gate.biu.ac.il

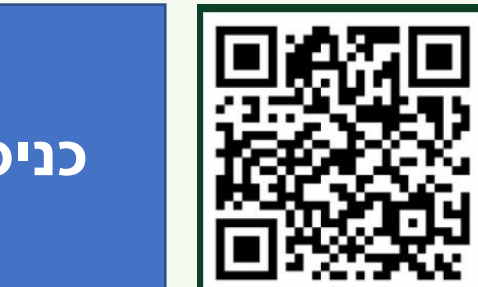

**[כניסה](https://bar-gate.biu.ac.il/)**

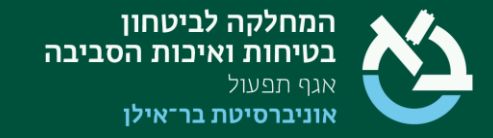

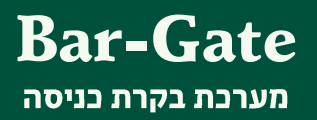

### התחברות למערכת:

# סגל אקדמי או סגל מנהלי

#### יש ללחוץ על 'התחברות בעזרת Office 365' לאלו הרשומים במערכות האוניברסיטה.

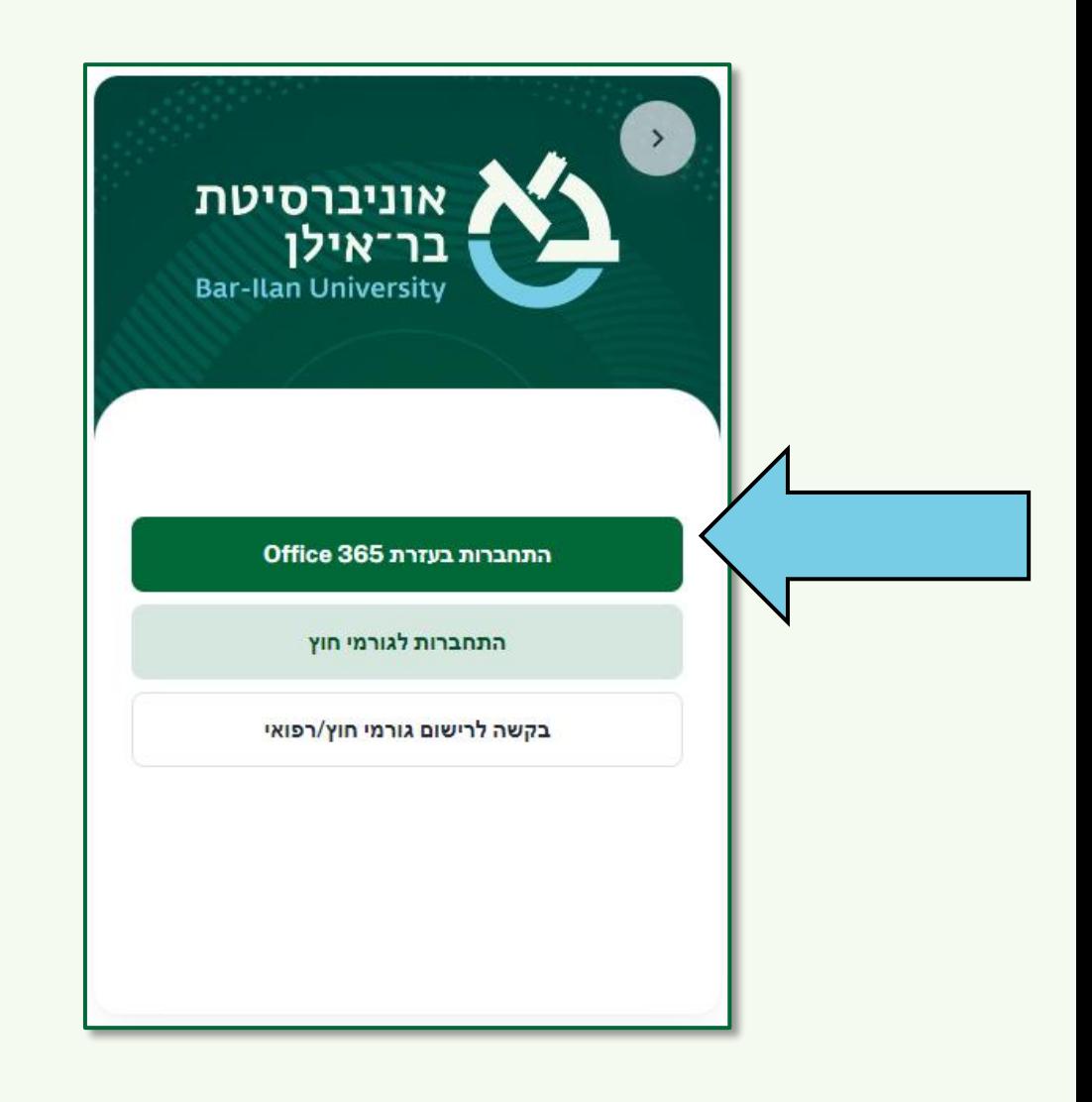

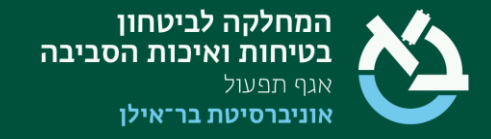

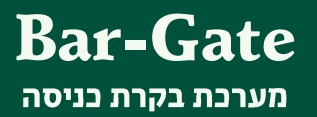

#### מדי פעם ייתכן ותעלה דרישה לכניסה באמצעות שם משתמש וסיסמה המשמשים אותך בכניסה למערכות האוניברסיטה.

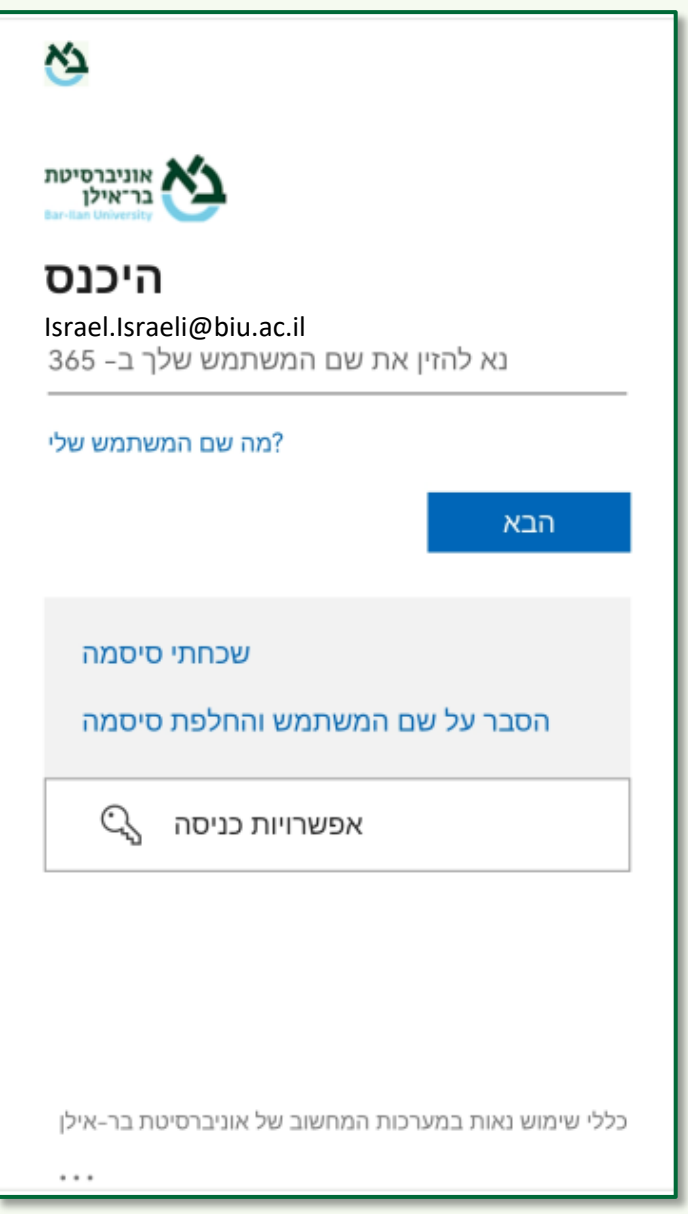

#### לאחר הקשת שם המשתמש ישנו תהליך הקשת סיסמה ואימות למערכות האוניברסיטה. יש לפעול בהתאם להנחיות.

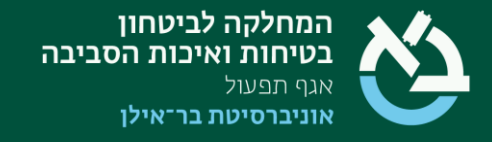

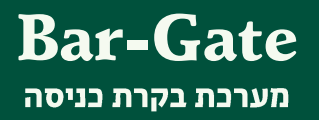

#### בשלב זה, נפתח מסך ההתחלה הראשוני של המערכת. ייתכן, בהתאם למכשיר בו נעשה השימוש, שיופיע סימן הנגישות או שינוי מסוים בגופן.

בכדי להיכנס לממשקים הרלוונטיים, יש ללחוץ על שלושת הקווים בצד העליון השמאלי של המסך <u>∏</u>

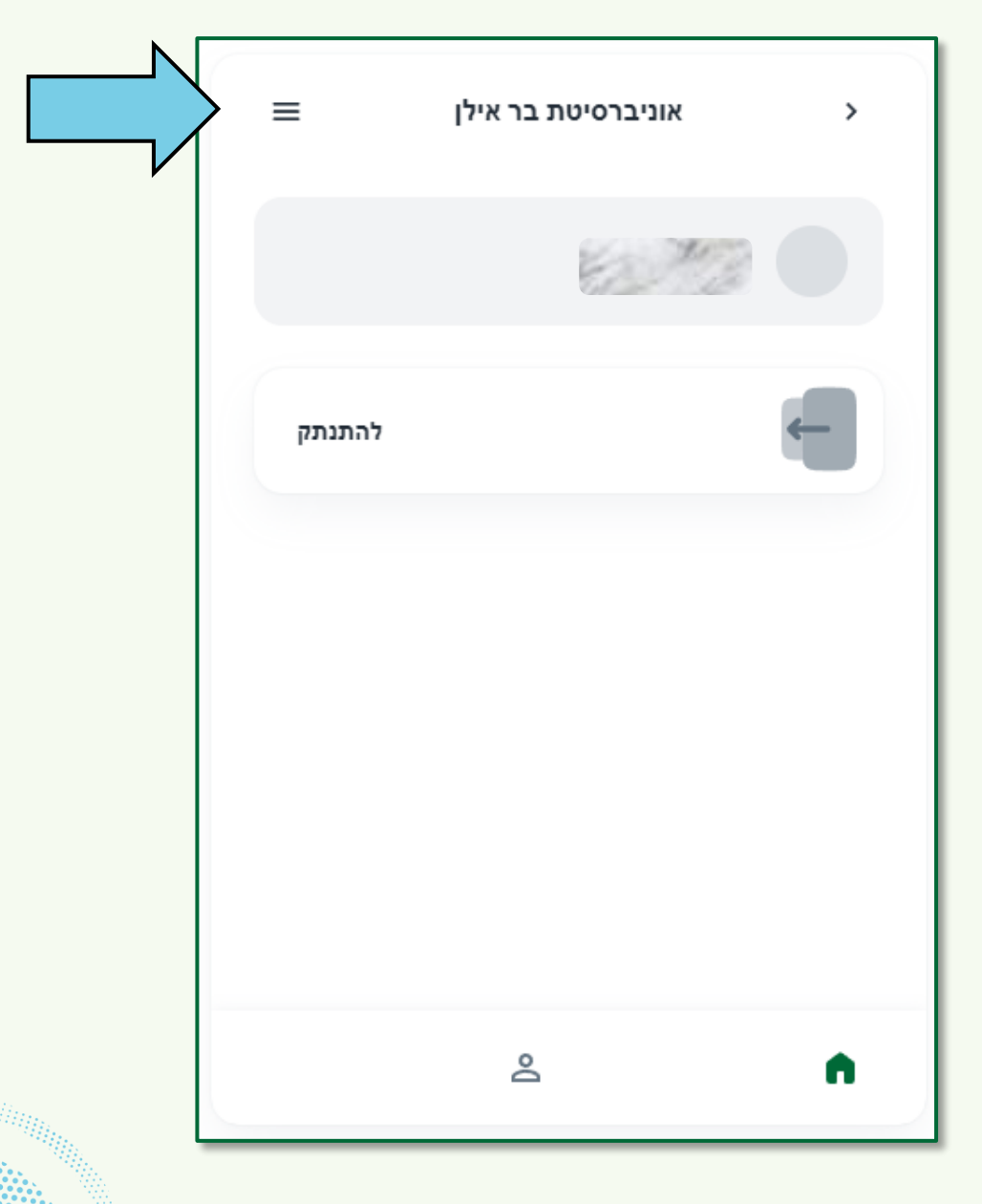

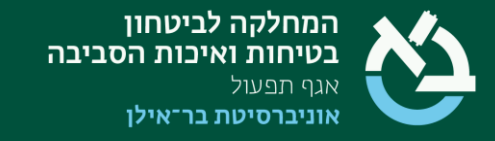

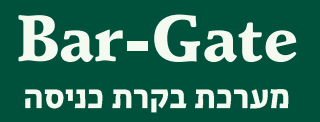

#### מסך התפריט הראשי

מסך זה (המופיע באחת התצורות הבאות) כולל את כל הממשקים המשויכים למשתמש. המערכת בנויה בצורה בה כל משתמש יראה את המסכים הרלוונטיים לו או לה.

לחיצה על לחצן "מספרי רישוי", מוליכה לדף הרישום של הרכב המשמש אותך לכניסה לאוניברסיטה.

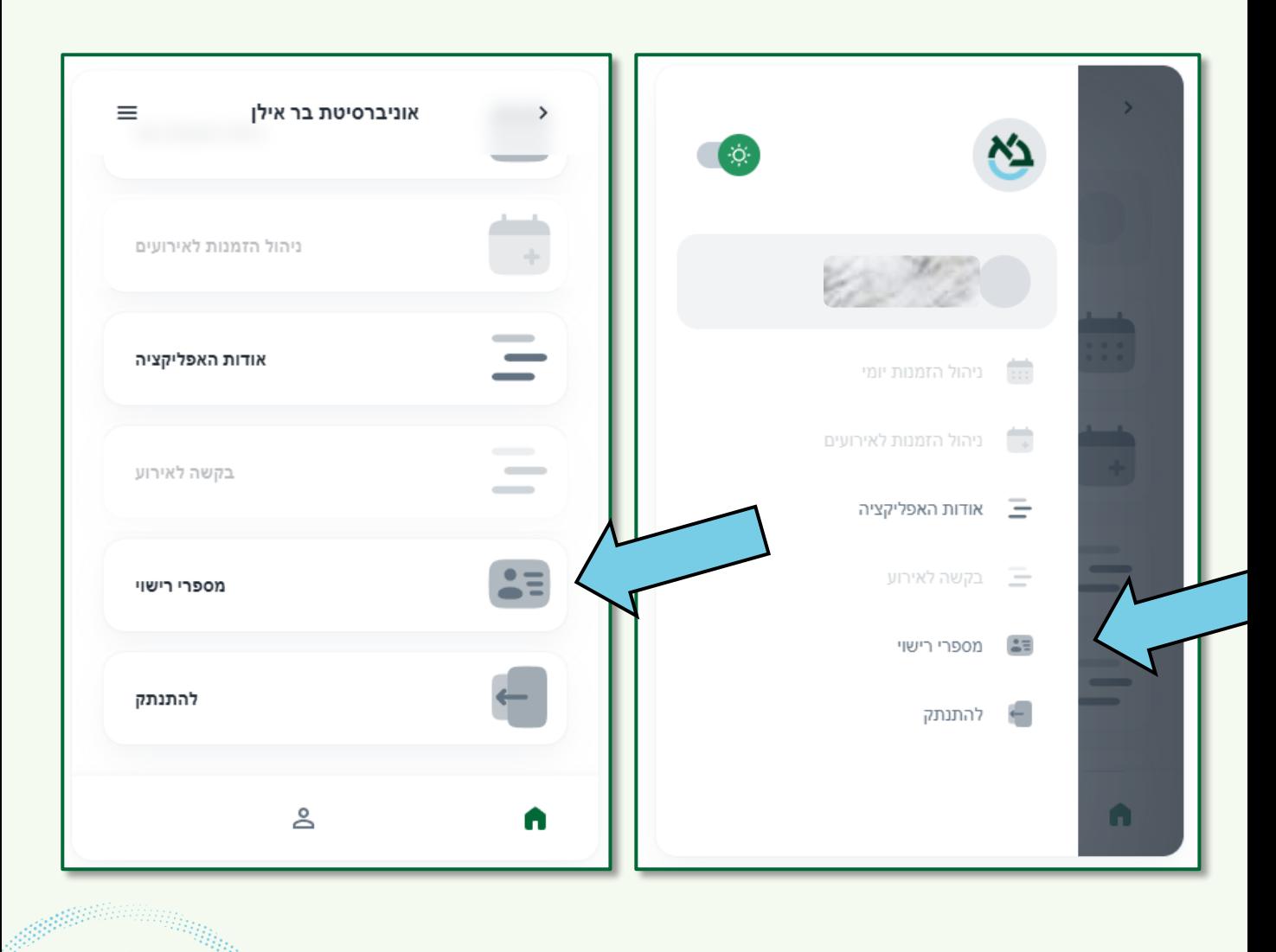

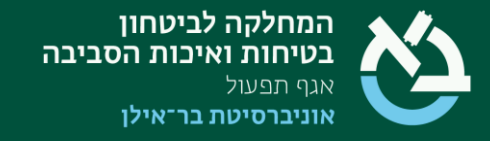

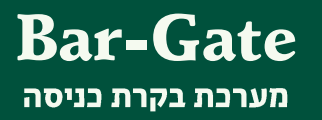

# עדכון הרכב הפרטי במערכת (למורשים)

|■ | כוללת את פרטי ההתקשרות שלך. לא לשונית צריך להזין נתונים, הם מופיעים אוטומטית.

בלשונית∥≘ ‱יישוי | נדרש למלא את מספר לוחית הרישוי של רכבך, ללחוץ על 'אישור התקנון' ולבסוף נותר רק ללחוץ על בתחתית העמוד. שמור שינויים

בהתאם, רכב חדש או חלופי יעודכן באותה הדרך.

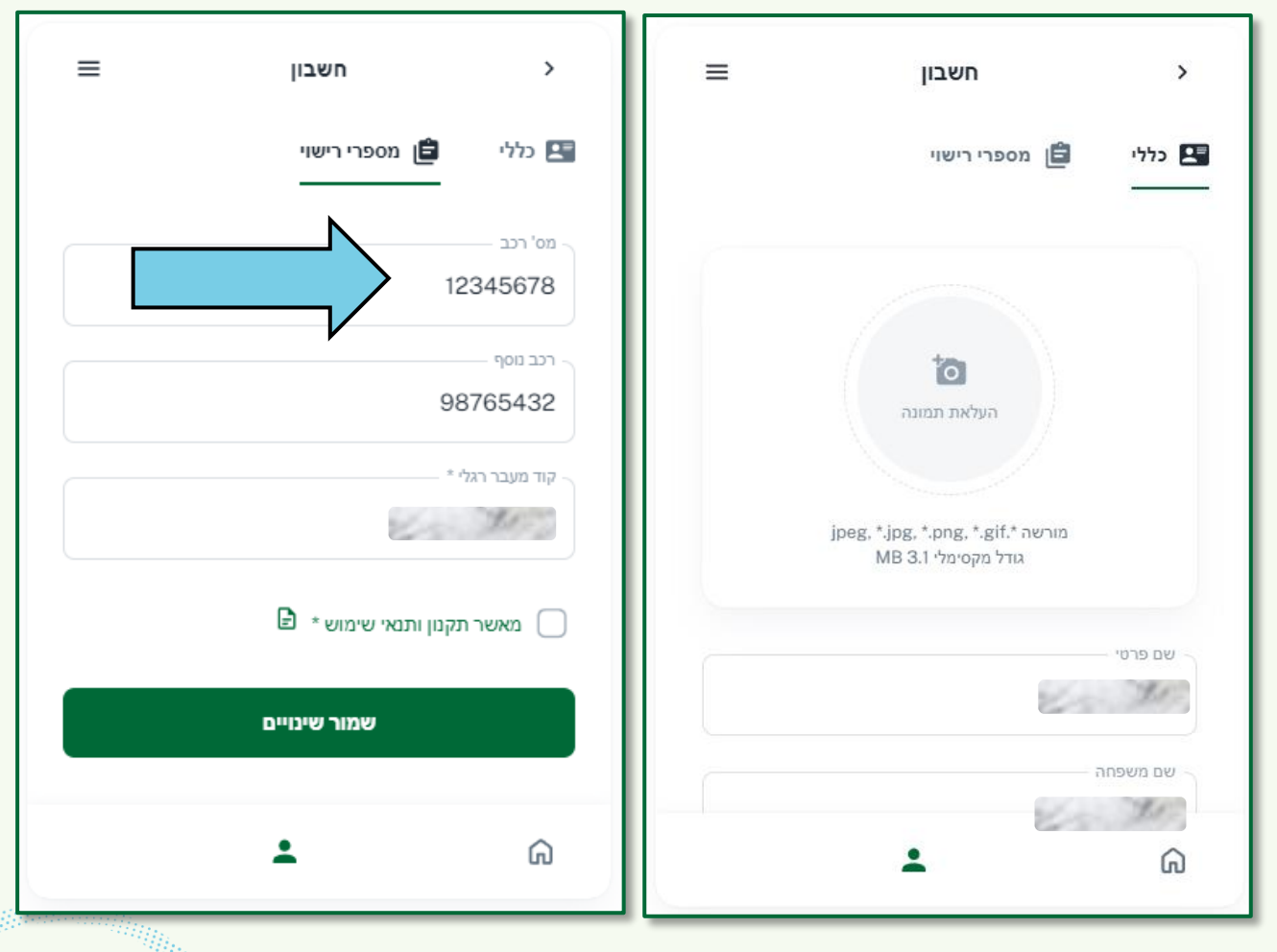

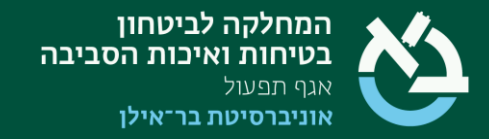

# פתרון תקלות

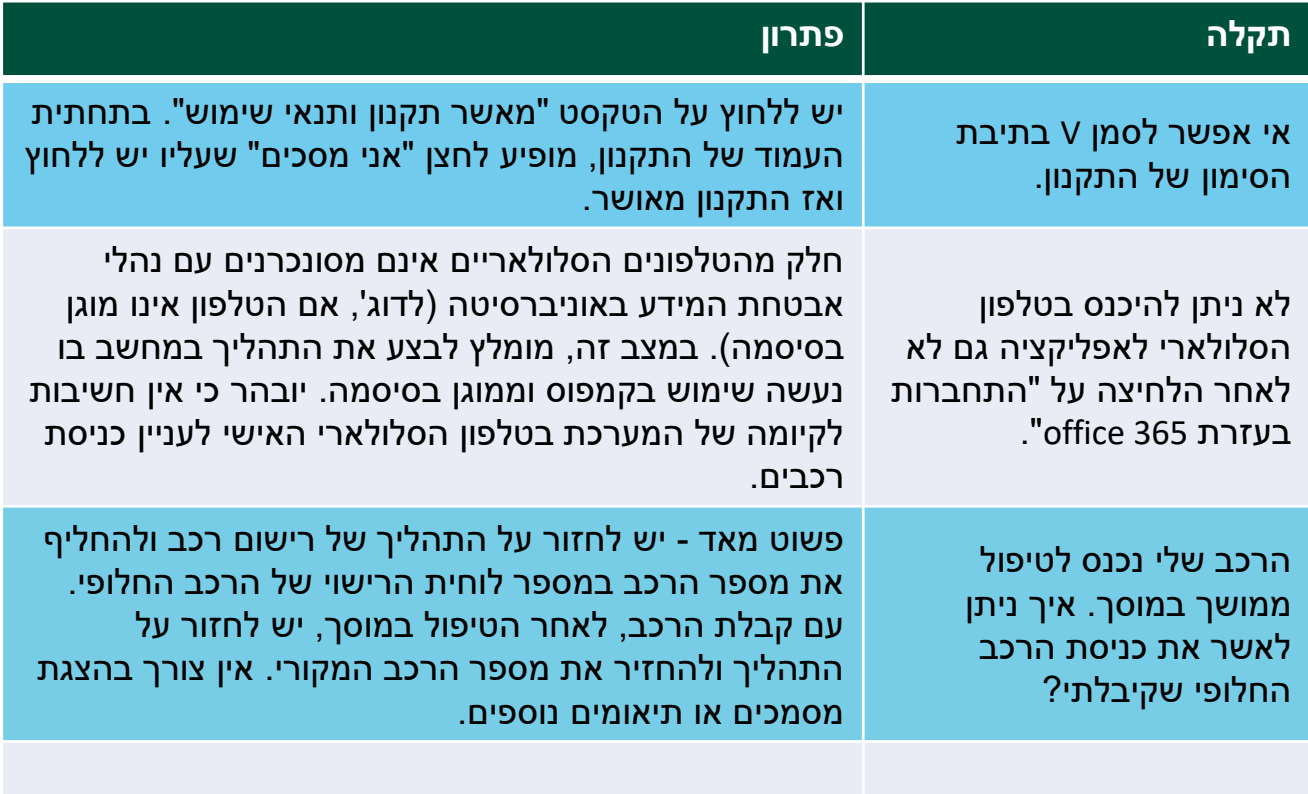

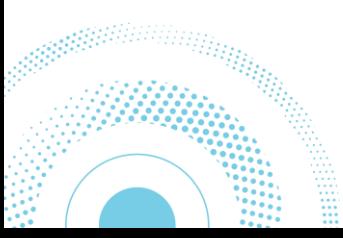